Serving Hoosier Healthwise, Healthy Indiana Plan and Hoosier Care Connect

# Anthem.

## *Provider Enrollment Application*

A new, quick, and intuitive way to enroll and become a participating provider with Anthem Blue Cross and Blue Shield (Anthem)

### **Agenda**

- Acronyms
- What the *Provider Enrollment Application* is
- How to access the application
- Enrollment dashboard
- Enrollment process
- Contact information

#### **Acronyms**

- CAQH Council for Affordable Quality Healthcare
- DPE Digital provider enrollment
- PE Provider Experience
- PMP Primary medical provider

## **Submit an enrollment application online**

Digital provider enrollment is a way to enroll to become a participating provider with Anthem to serve Medicaid and Medicare Advantage members. The tool is hosted in Availity and uses CAQH ProView<sup>®</sup> to extract data from the provider's CAQH profile.

#### **Who can use this tool?**

Professional providers whose organizations do not have a credentialling delegation agreement with Anthem.

## **Submit an enrollment application online**

#### **How can this new tool be used?**

- Add new providers to an already existing group.
- Apply and request a contract.
- Enroll a group of new providers.
- Use a dashboard for real time status on the submitted applications.
- Create streamlined complete data submission.

**Note:** For any changes to your practice profile and demographics, continue to use the online *[Provider Maintenance Form.](https://central.provider.anthem.com/mwpmf/entpmf/landingpage?brand=inabcbs)*

Currently, **ancillary** and **facility** providers are the only excluded provider types. These providers should continue to use the current enrollment process.

## **General rules for submitting an application**

If the provider has a CAQH profile (PMPs and specialists):

- Ensure the CAQH ProView profile is in *Initial Profile Complete* or *Re-Attestation* status.
- Ensure the CAQH ProView profile is attested, and Anthem is authorized to access it.

The CAQH ProView profile data must be correct and complete with all specialty information saved into the profile. **A primary specialty is mandatory**. The primary specialty is the specialty, which will be listed in the directory.

New profiles will remain in *Profile Data Submitted* status until CAQH has approved the profile.

## **General rules for submitting an application (cont.)**

For help, visit: [CAQH ProView for Providers and Practice Managers.](https://www.caqh.org/solutions/caqh-proview-providers-and-practice-managers)

The organization must be registered with Availity\* and have an Availity login ID under the organization. The Availity user ID should be assigned the role of *Provider Enrollment*.

#### **Before you get started**

- 1. Register your organization on [https://www.availity.com:](https://www.availity.com/)
	- Create your personal user account under your organization within Availity:
		- o Under *More,* select **Add User** or **Maintain User**.
		- o Assign the user the role of **Provider Enrollment**.
- 2. Update your CAQH profile and complete the following:
	- Review and attest your CAQH profile.
	- Ensure Anthem is authorized to view your CAQH data.
	- Select a primary specialty.
- 3. Start your *Provider Enrollment* application process:
	- Under **Payer Spaces**, select the **Anthem logo**, then select **Applications** and **Provider Enrollment**.

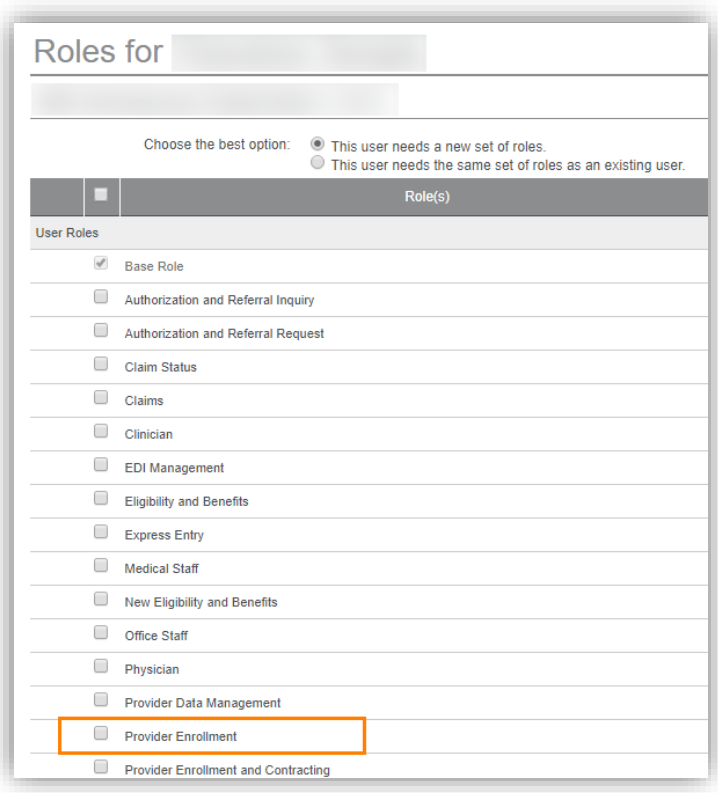

#### **Where is the application located?**

#### **Follow the steps below to access the enrollment application:**

Navigate to [https://providers.anthem.com/in.](https://providers.anthem.com/indiana-provider/home) Select **Join our network.**

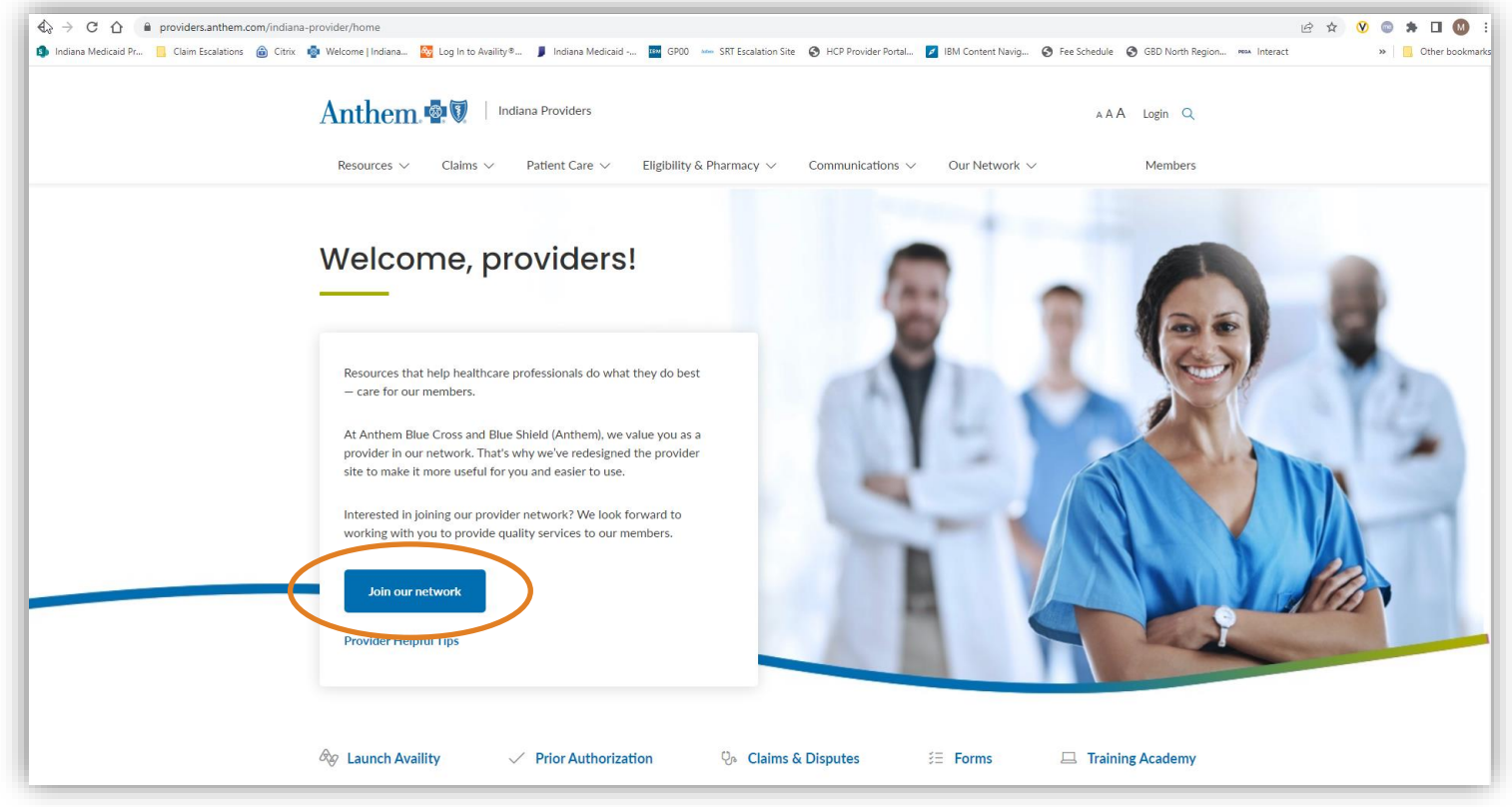

### **Where is the application located?**

Select **Join the Anthem Network**.

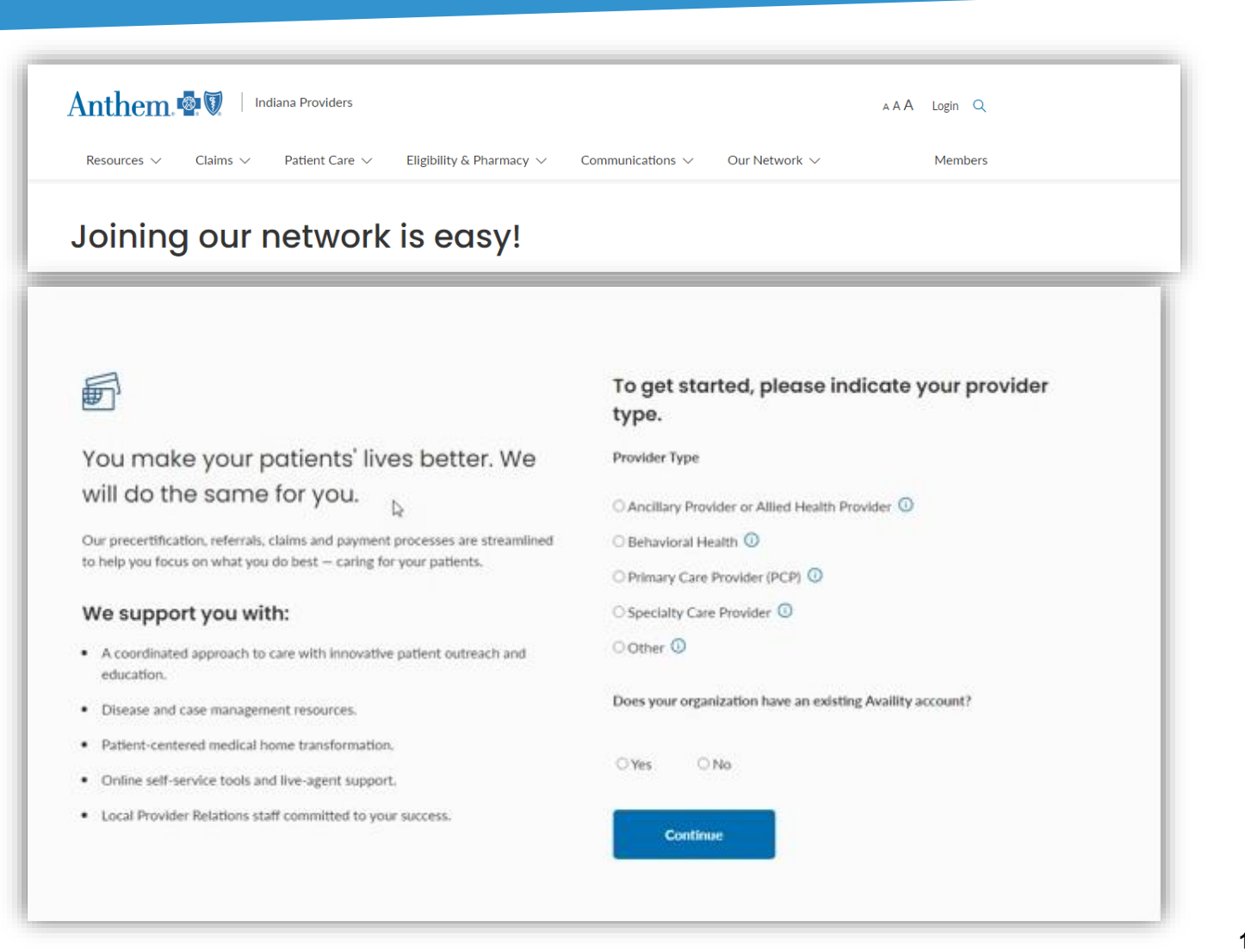

• If the answer to the Availity question is *no*, create an Availity account.

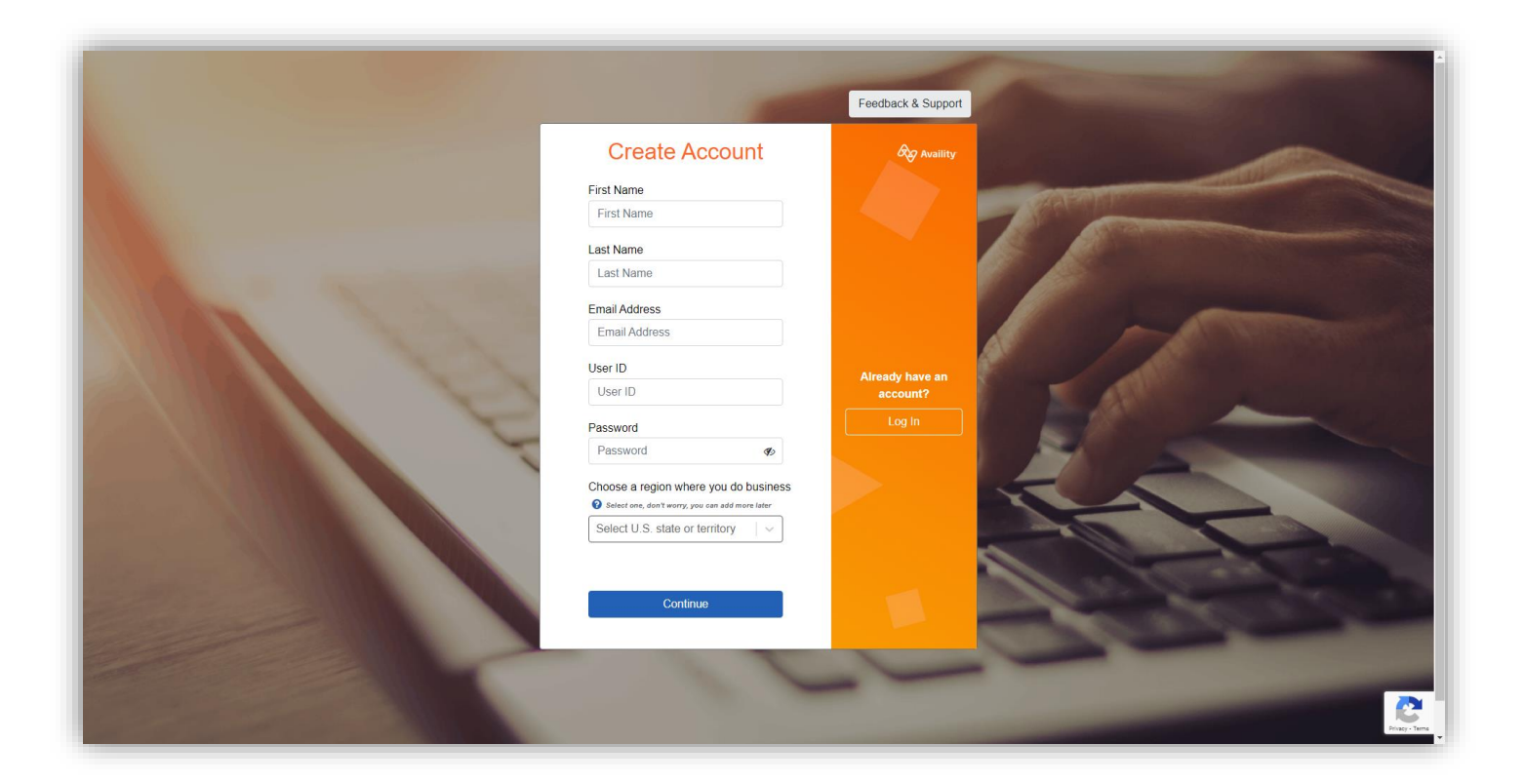

• If the answer to the Availity question is *yes*, log into your Availity account.

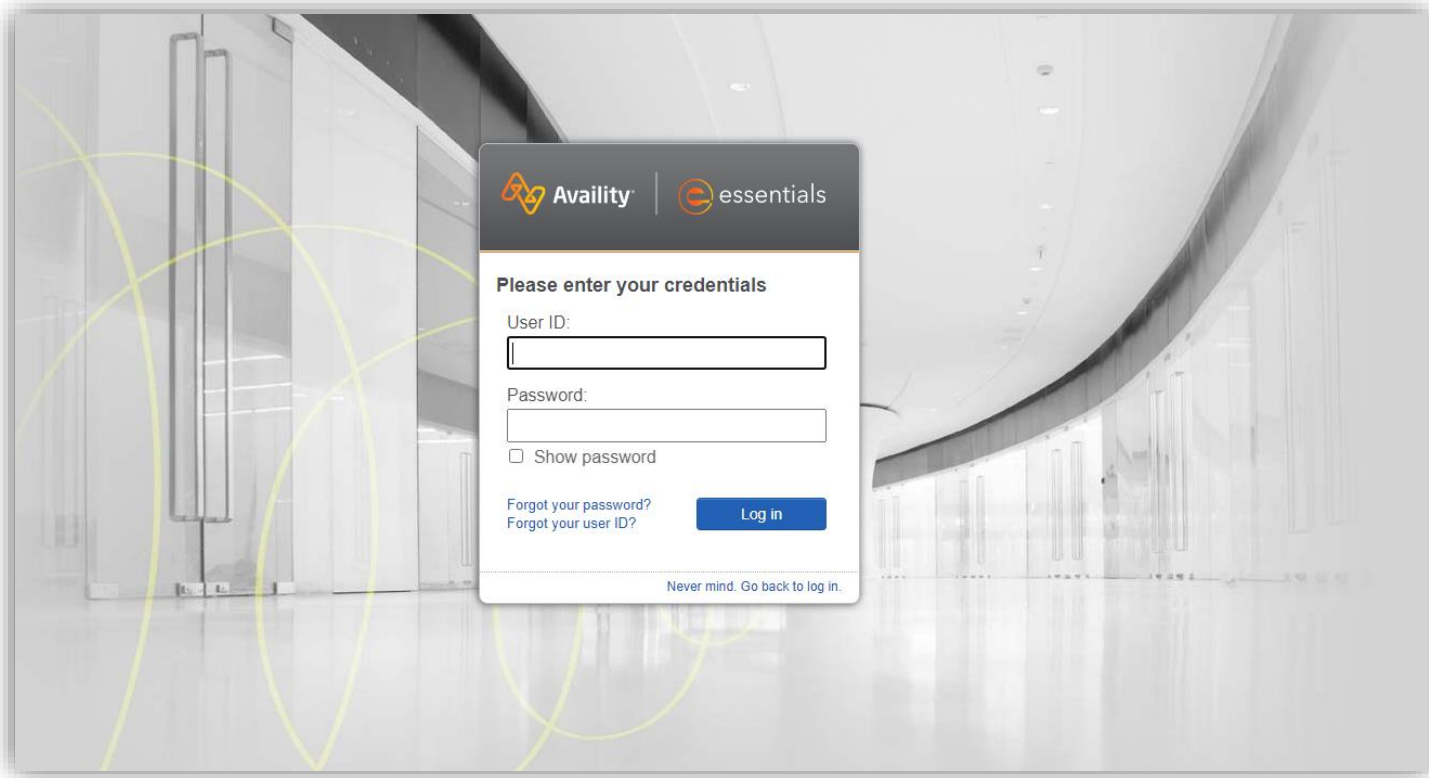

• Select **Payer Spaces**.

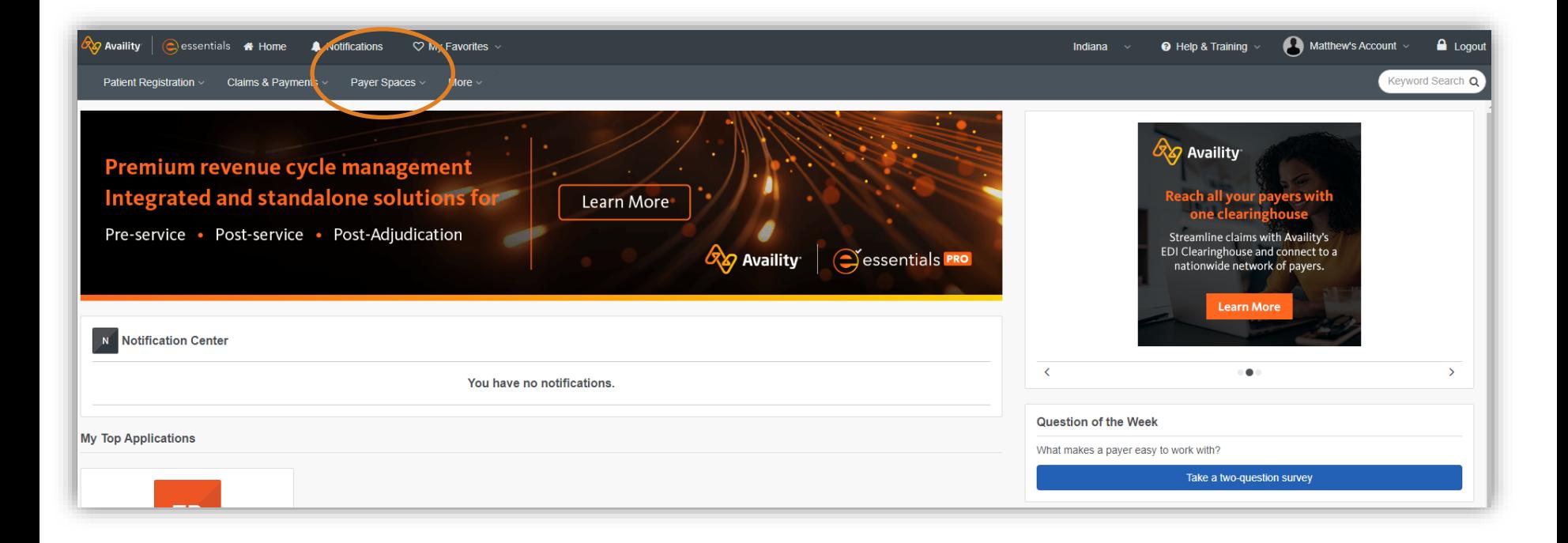

• Select the Anthem logo.

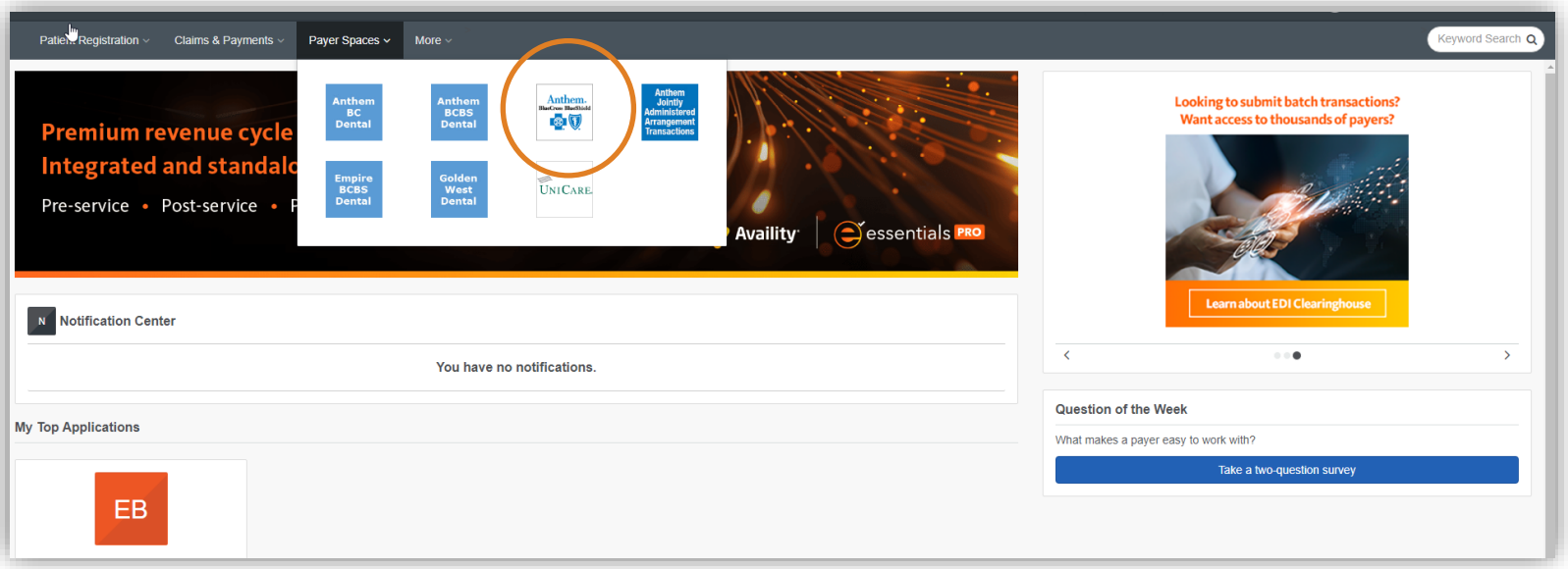

#### • Select **Applications**, then **Provider Enrollment**.

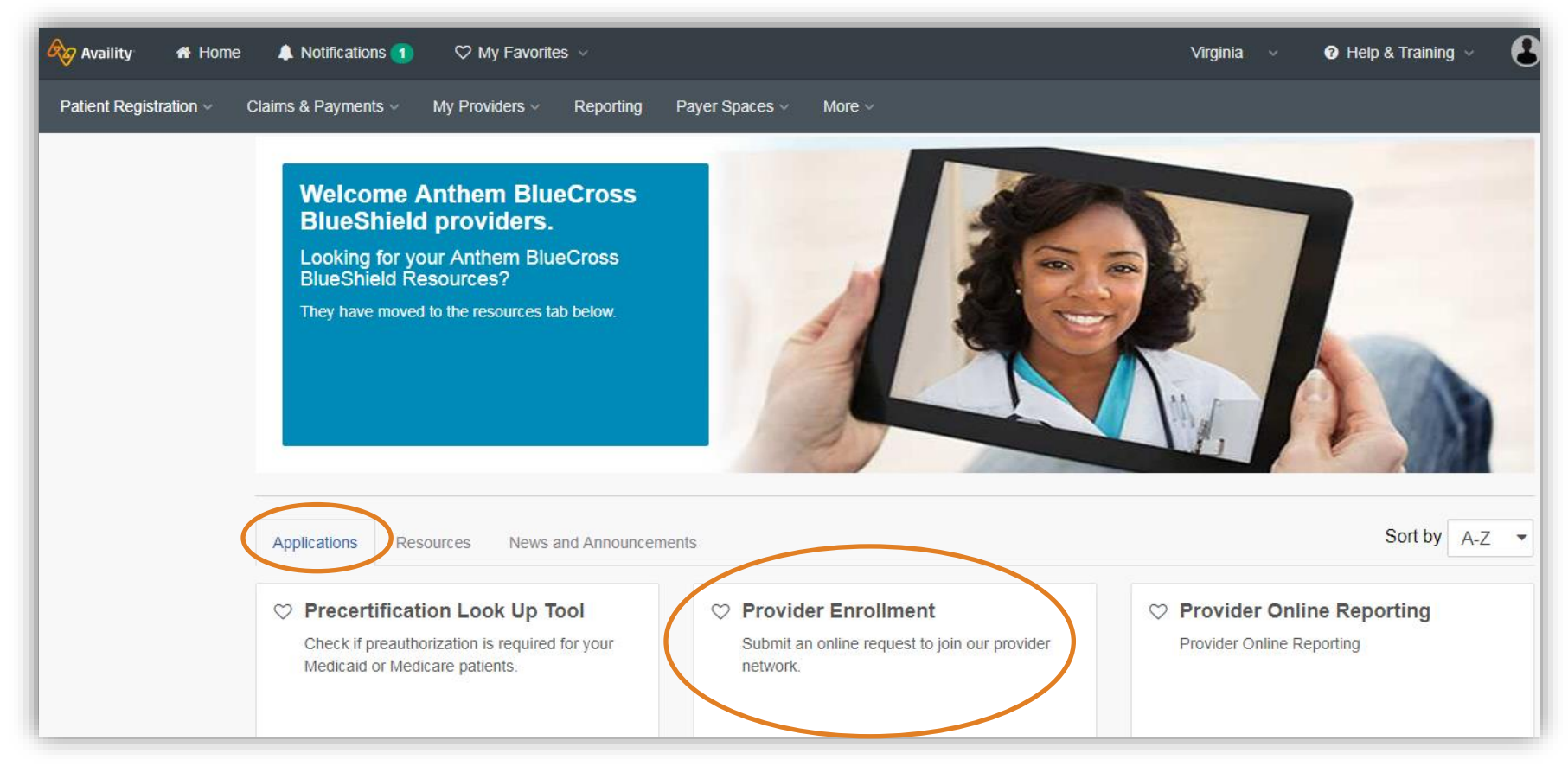

## • **Select Applications, then Provider Enrollment.**

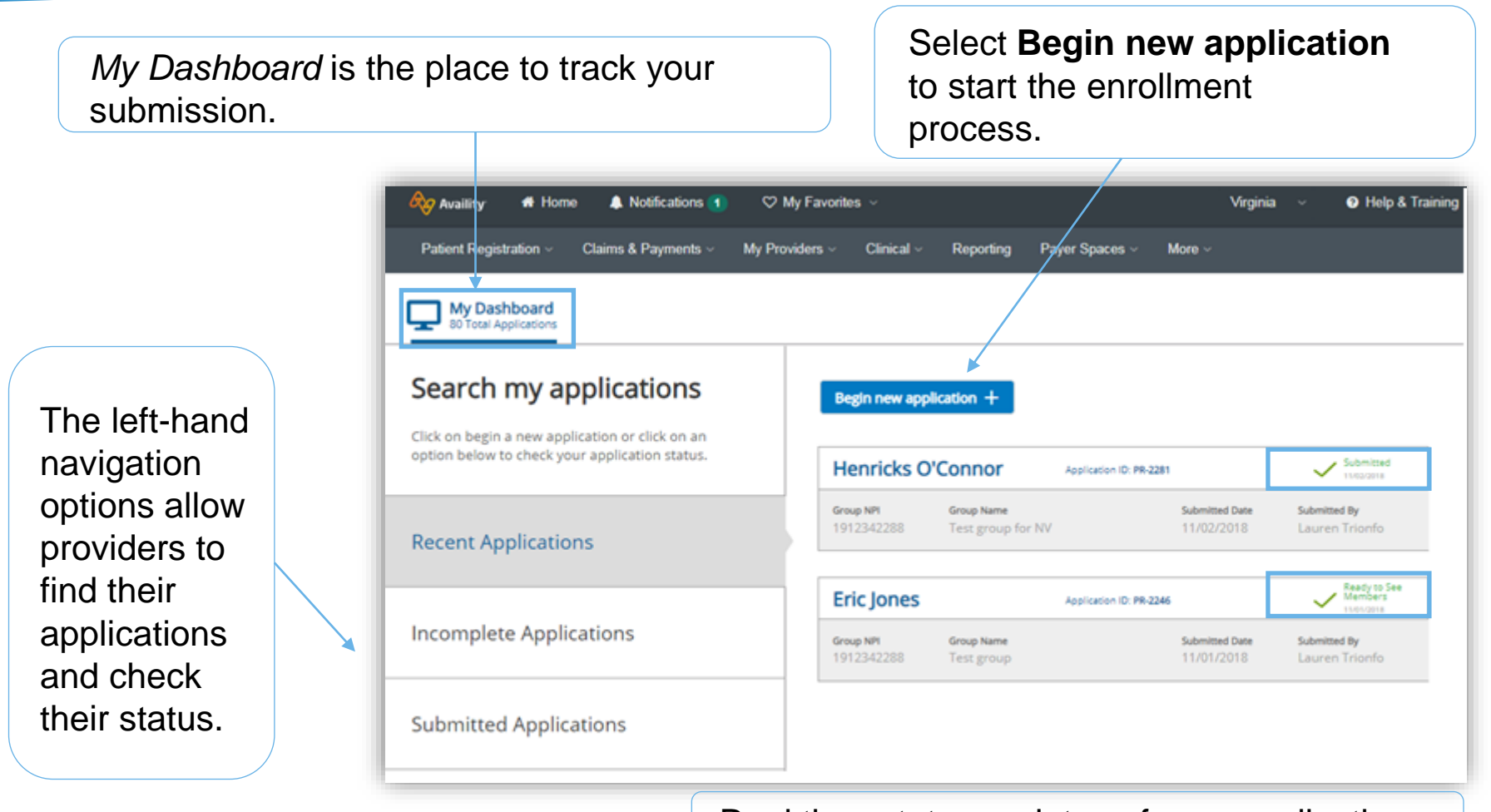

Real time status updates of your applications.

## **Begin the enrollment process**

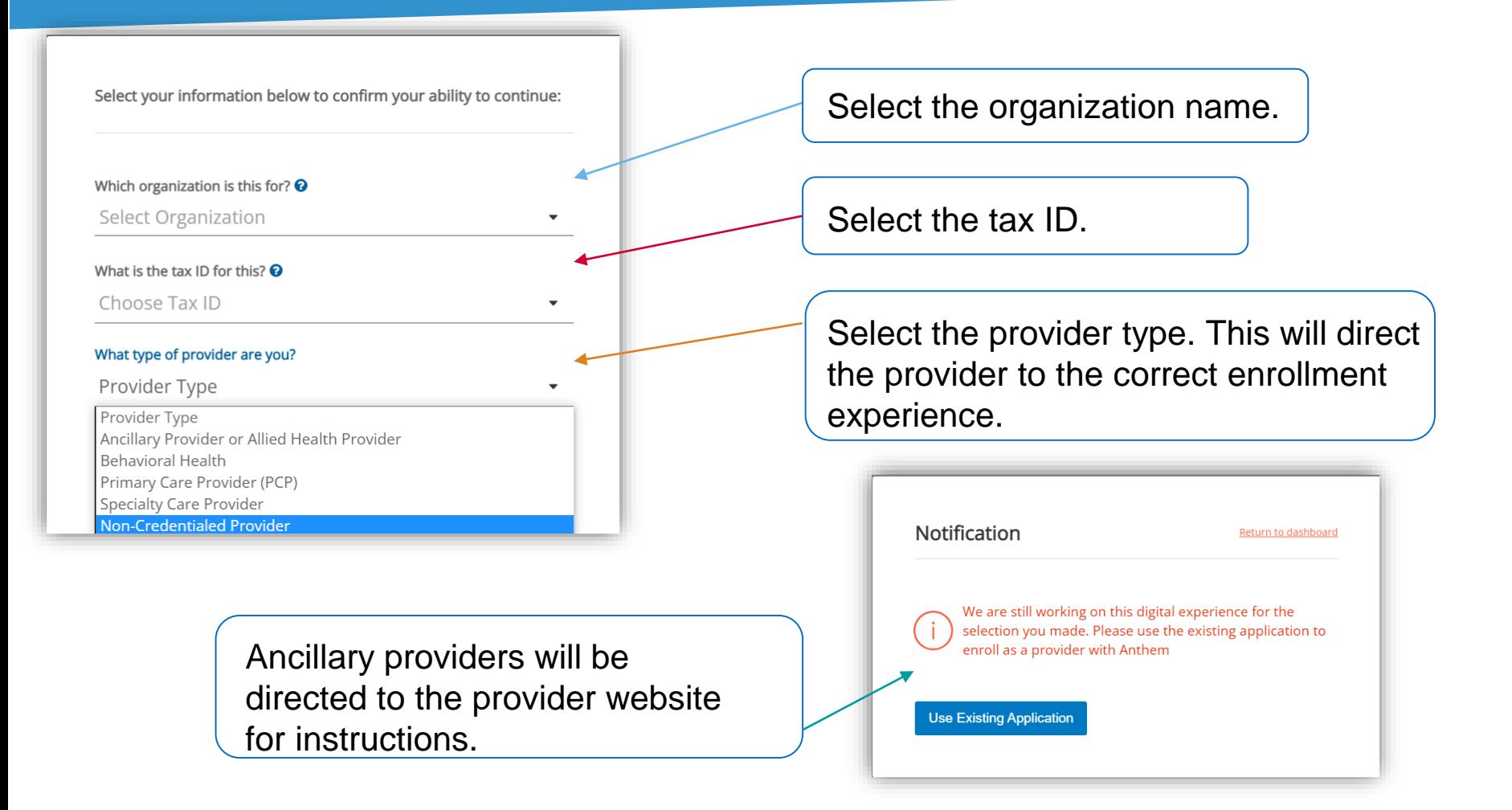

#### **What would you like to do?**

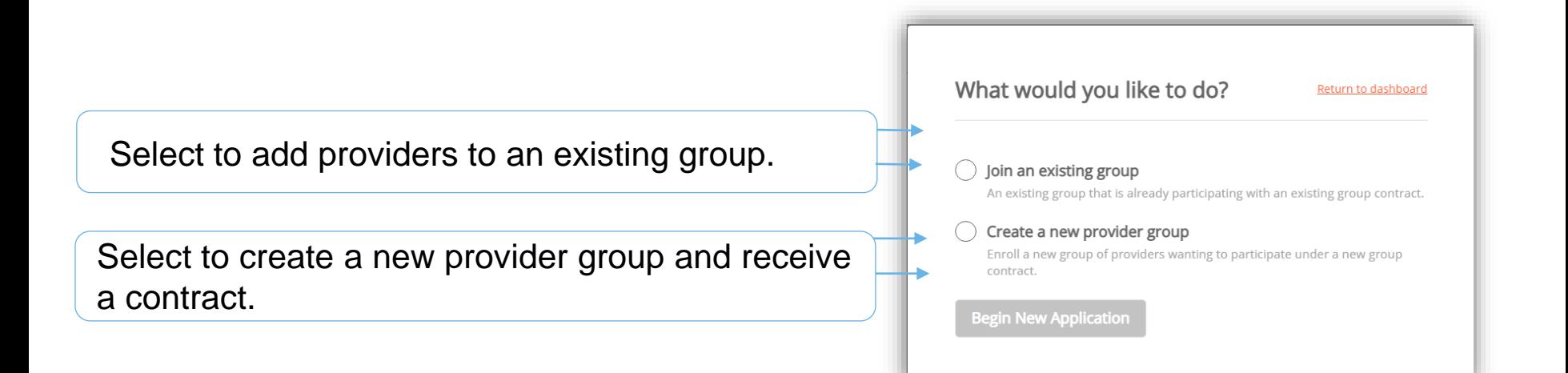

#### **Step 1: Getting started – group information**

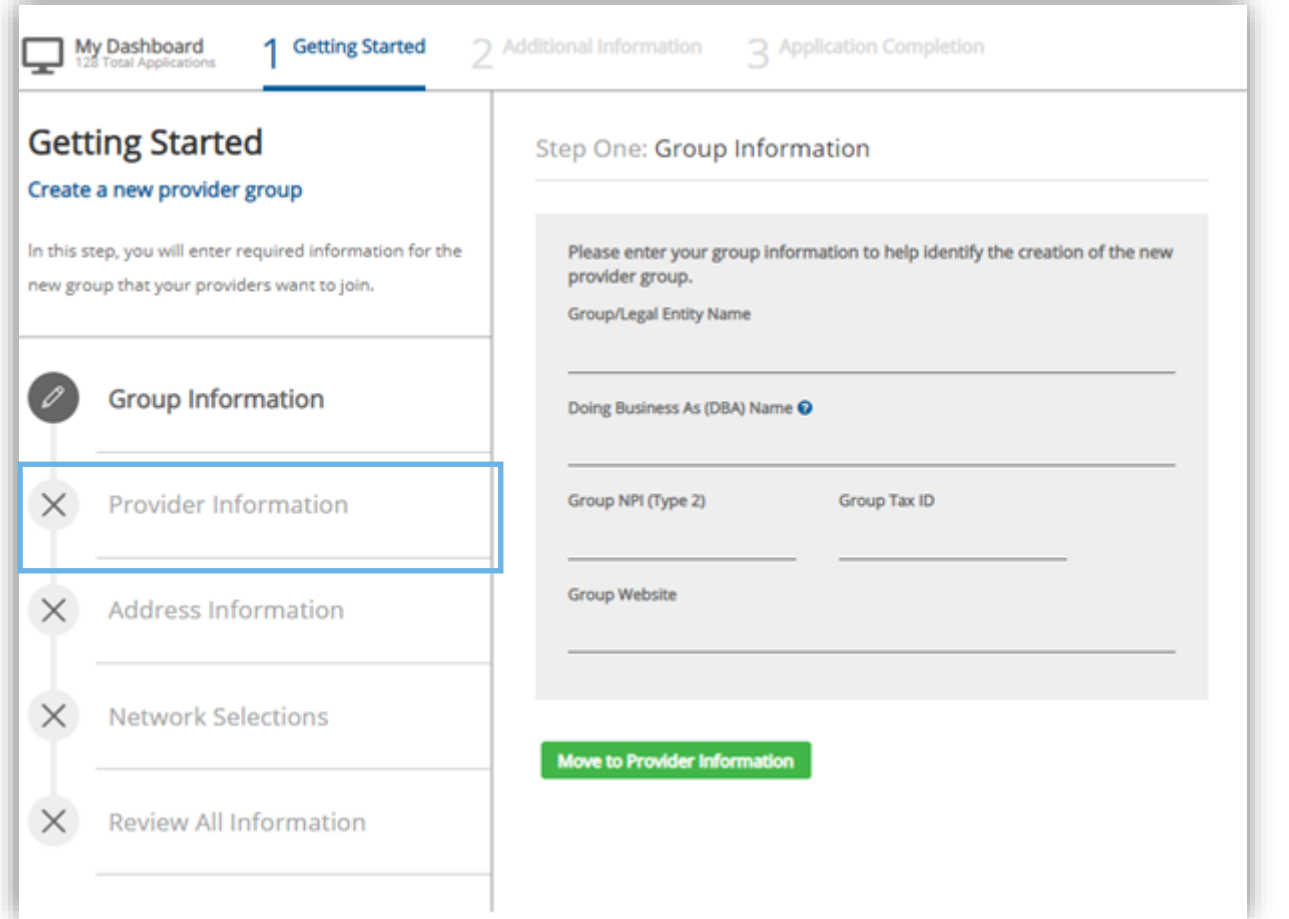

Provide group information when you are adding a provider to an existing group or enrolling a new provider group.

## **Step 1: Getting started – provider information**

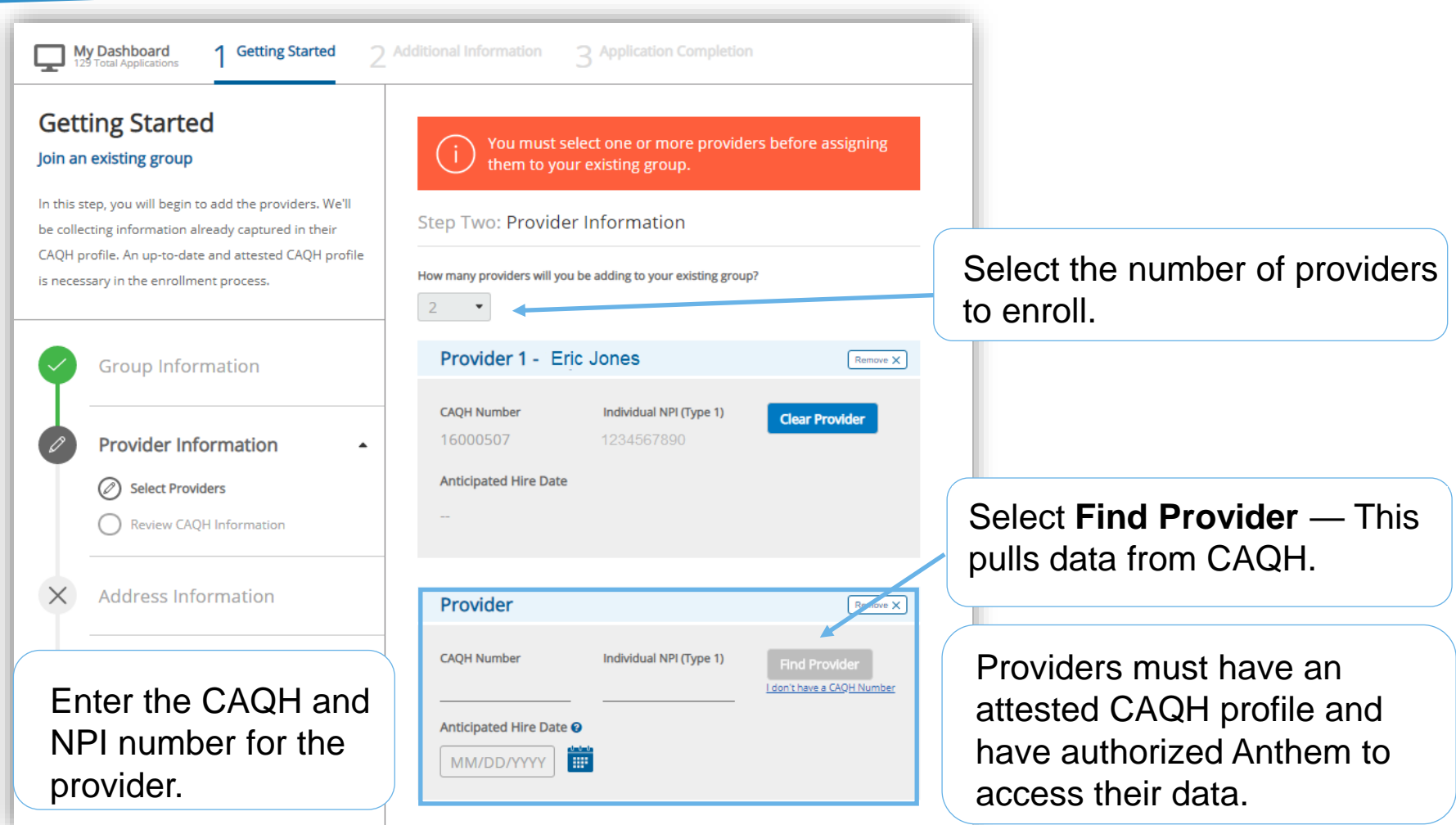

## **Step 1: Getting started – CAQH information**

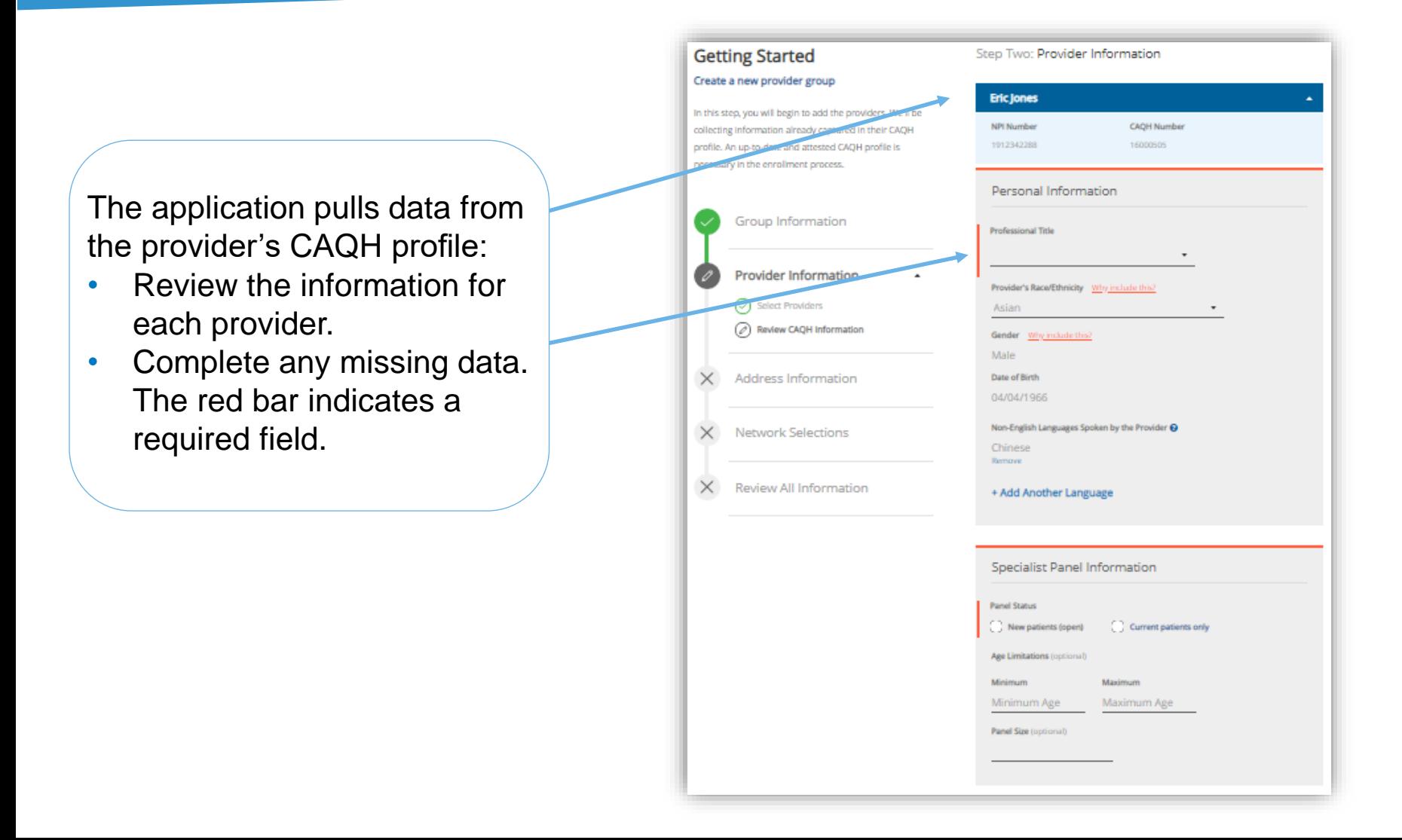

## **Step 1: Getting started – address information**

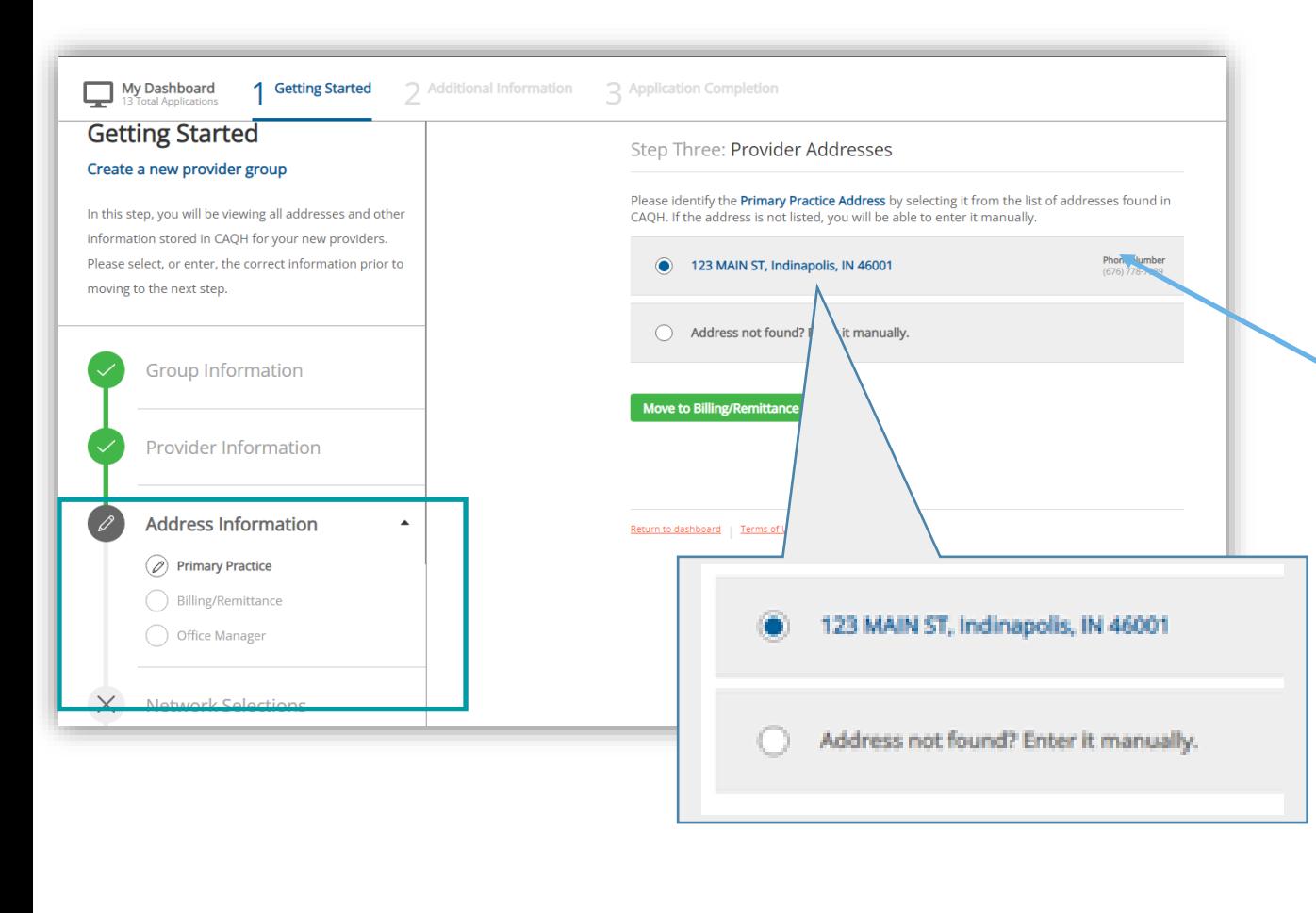

This step captures all the address information and contacts.

We are collecting the:

- Primary practice address.
- Billing/remittance address and contact.
- Office manager contact.

Choose an address/contact or add a new one (if needed).

### **Step 1: Getting started – network selections**

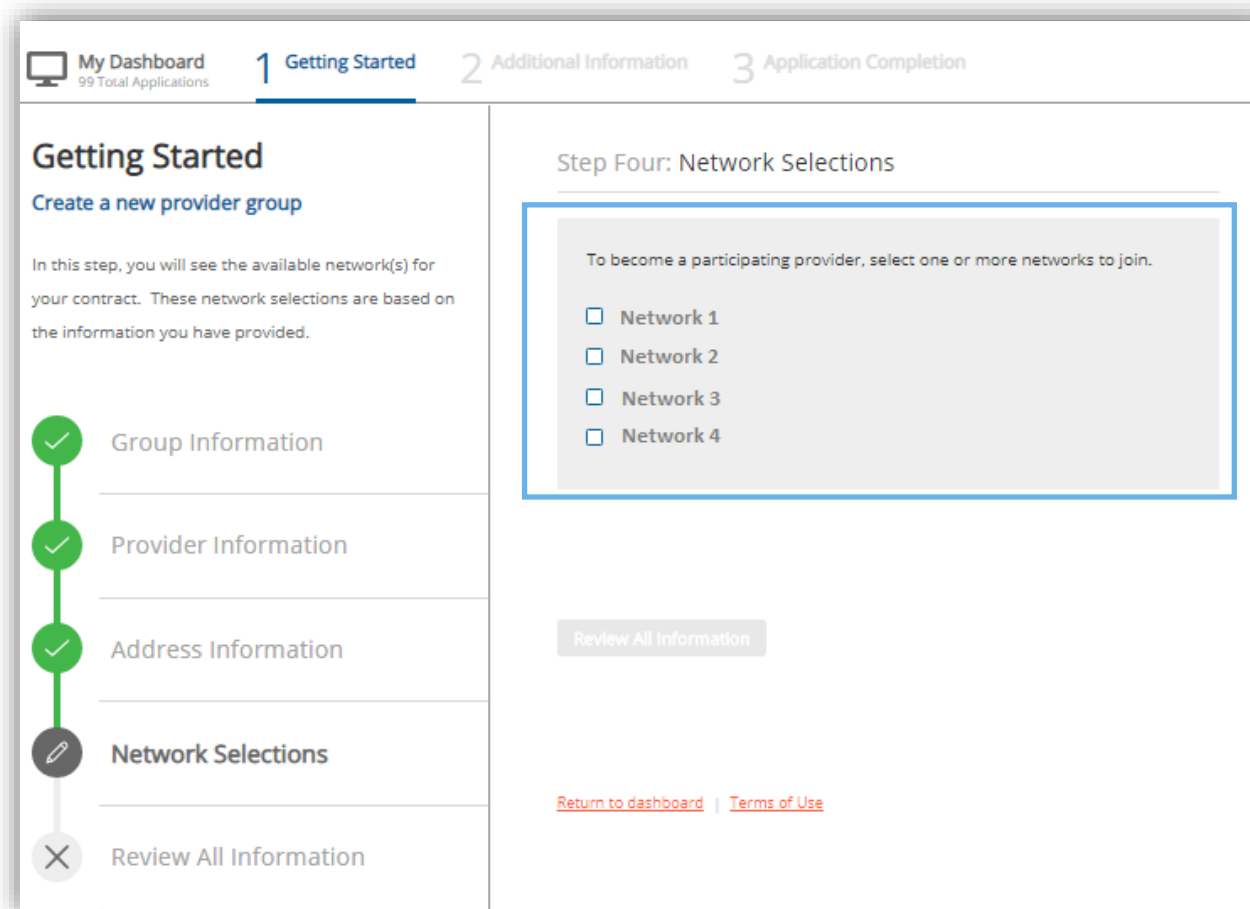

Providers who need contracts may be prompted to select the provider networks in which they will participate.

The network selections will reflect the products available in the state to which they are applying.

## **Step 1: Getting started – review all information**

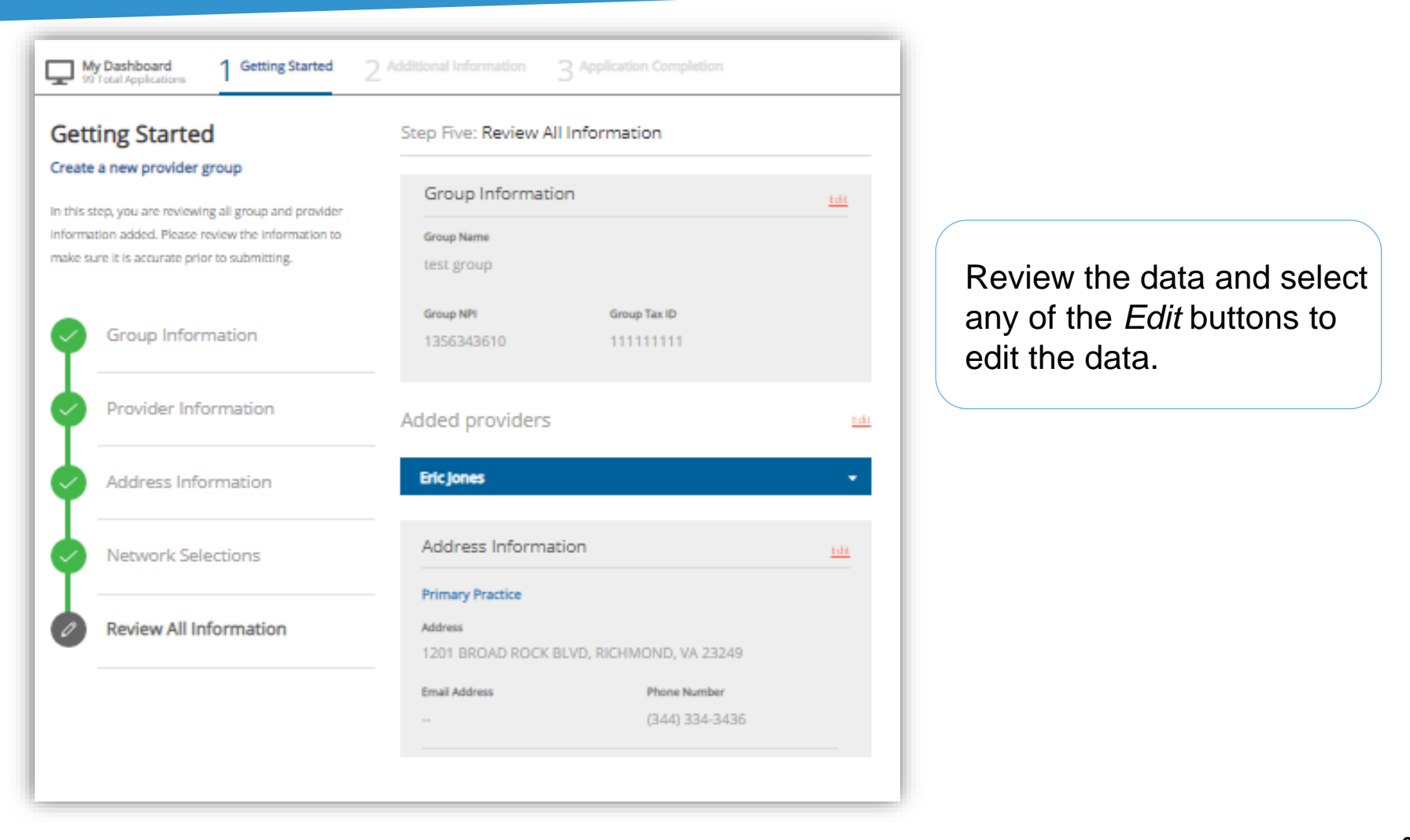

## **Step 2: Additional information – documents required**

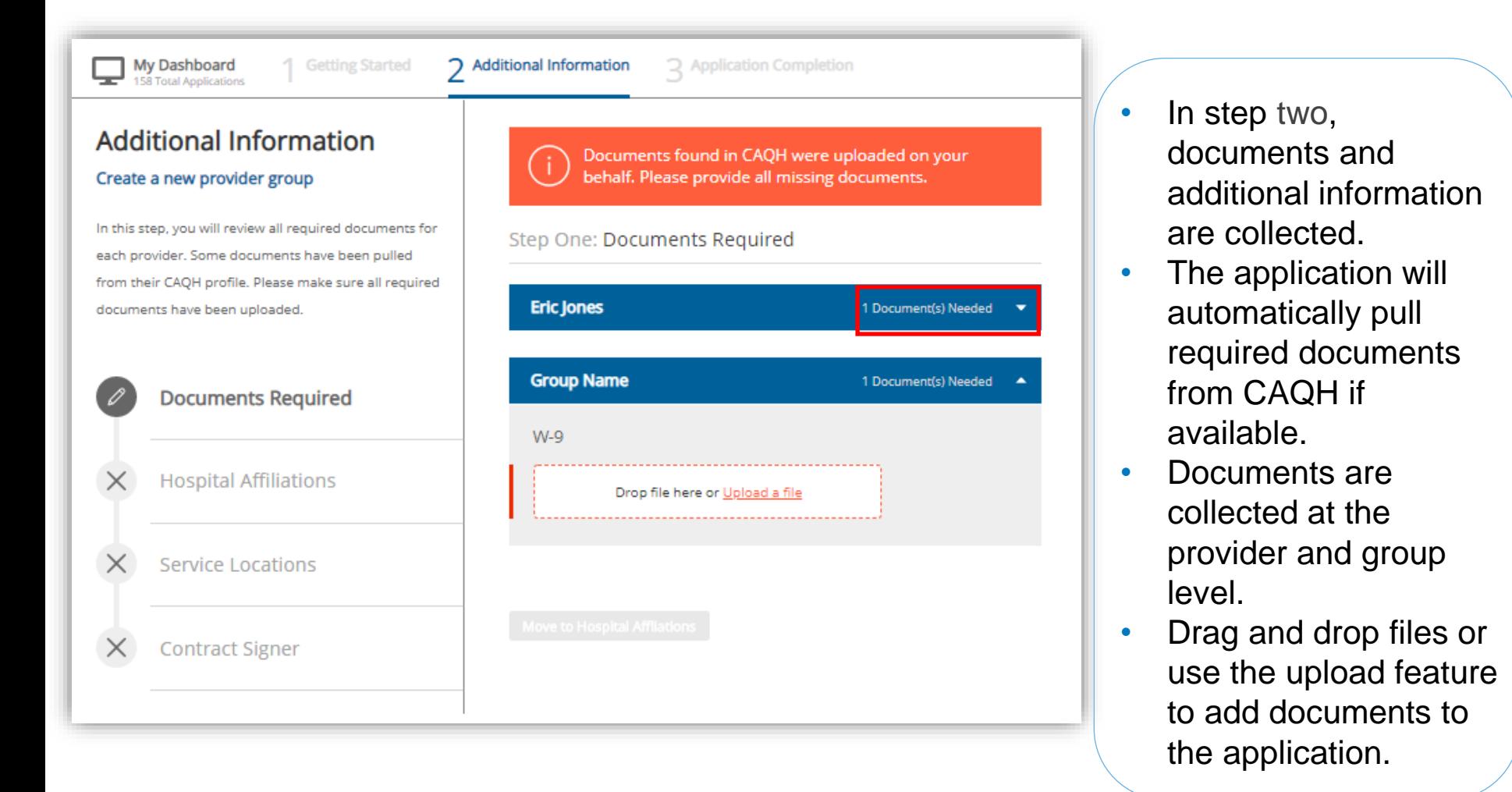

## **Step 2: Additional information – hospital affiliations**

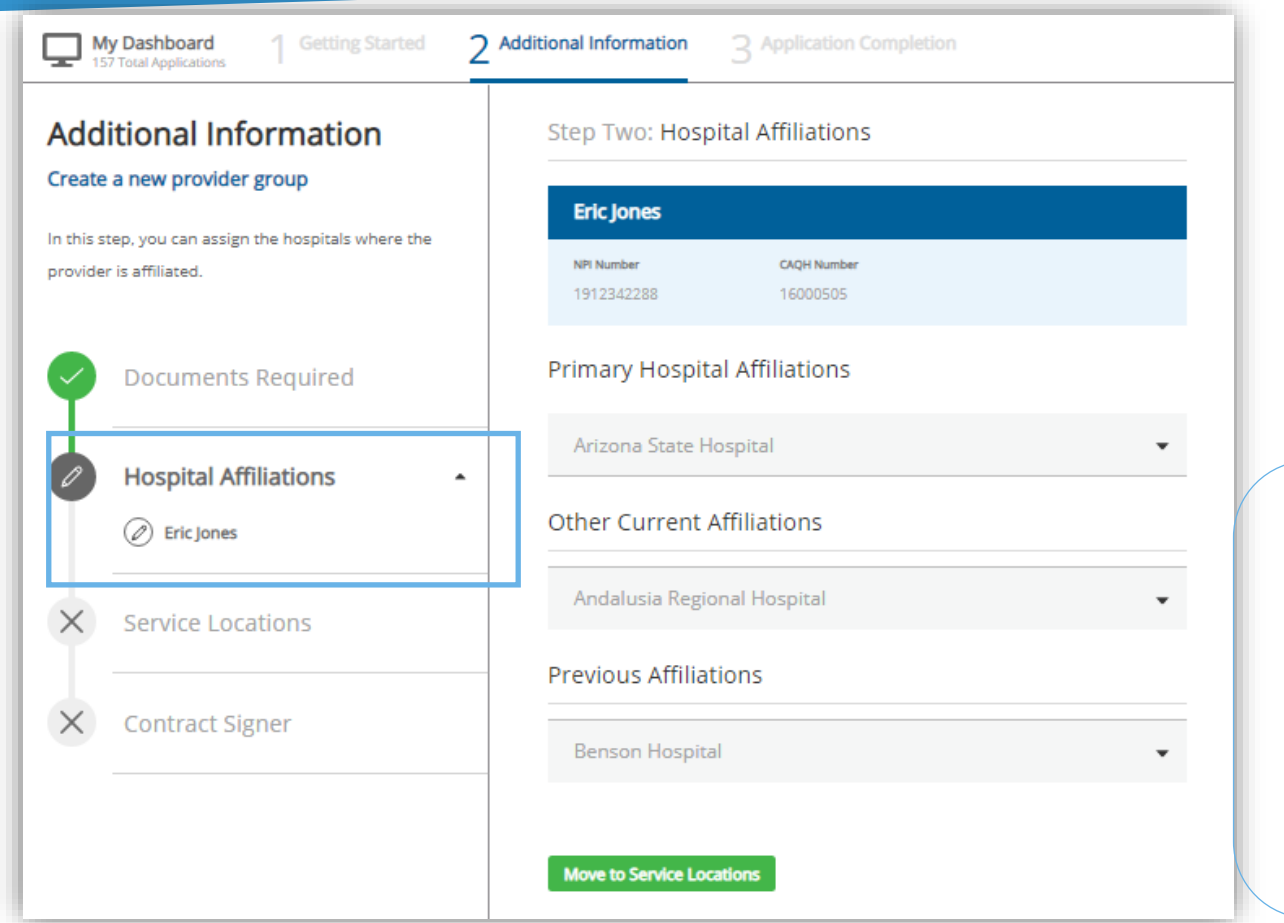

Review each provider's hospital affiliation information and provide any missing information.

## **Step 2: Additional information – service locations**

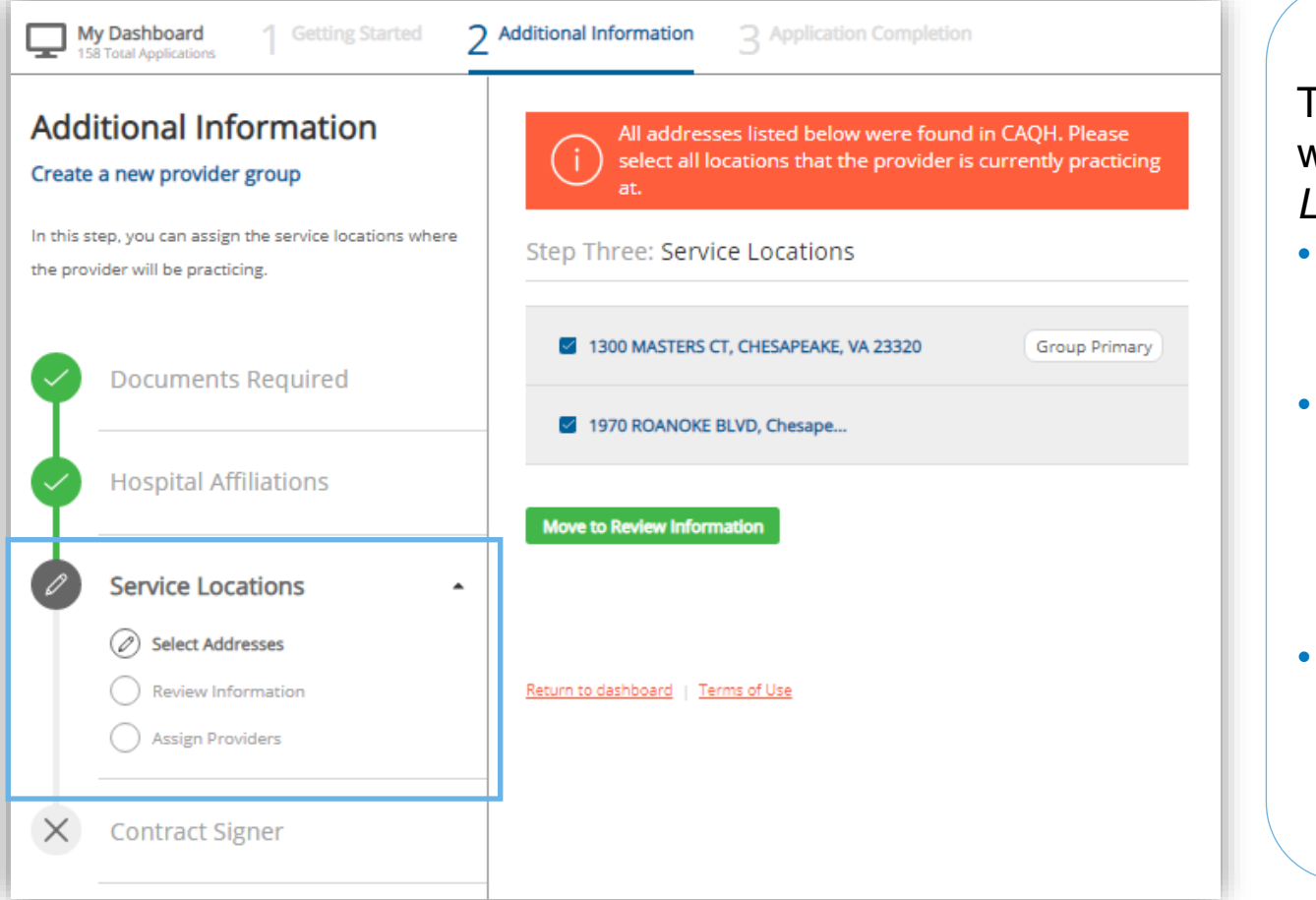

There are three steps within *Service Locations*:

- Select the actual addresses where providers practice.
- Review information for each location to ensure the accuracy of data.
- Assign providers to those service locations.

### **Step 2: Additional information – contract signer**

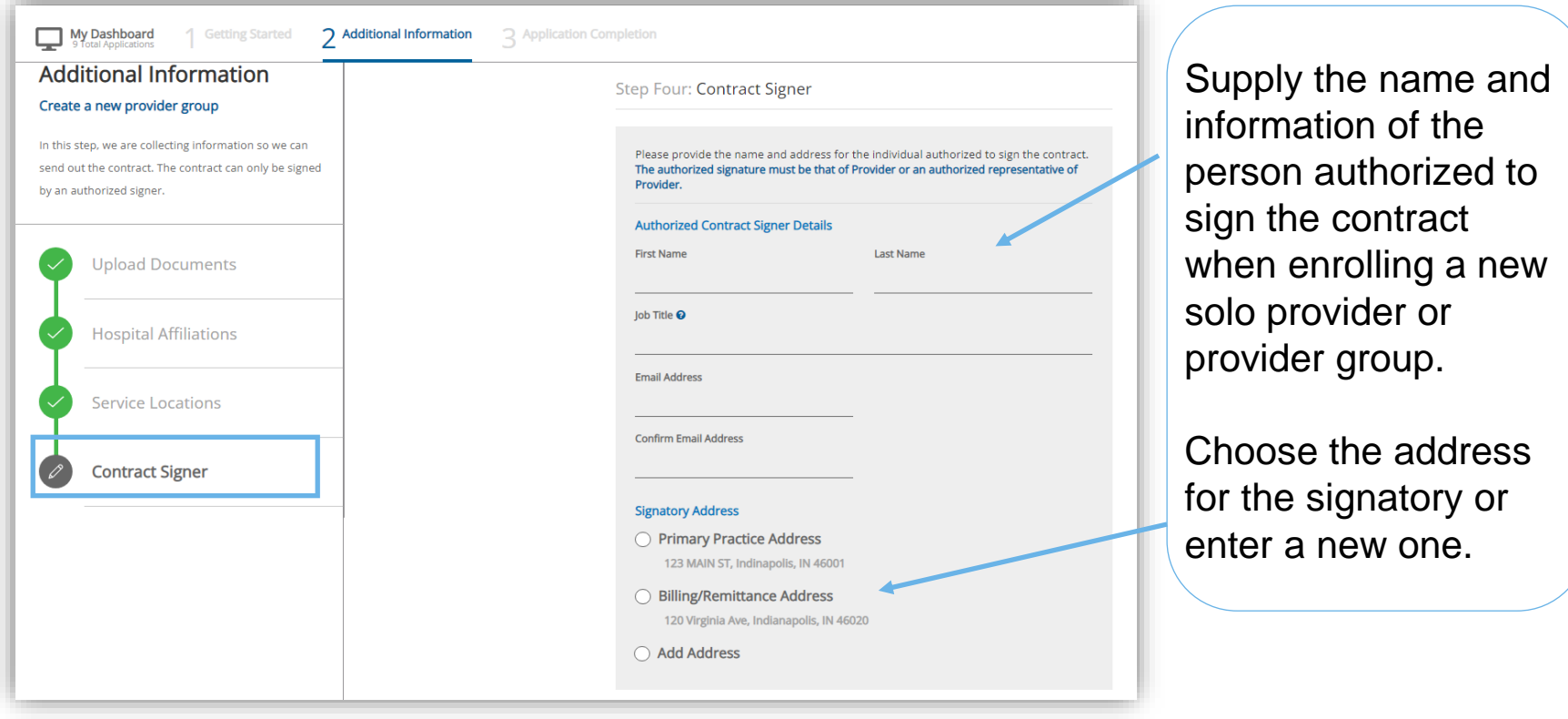

## **Step 3: Completion**

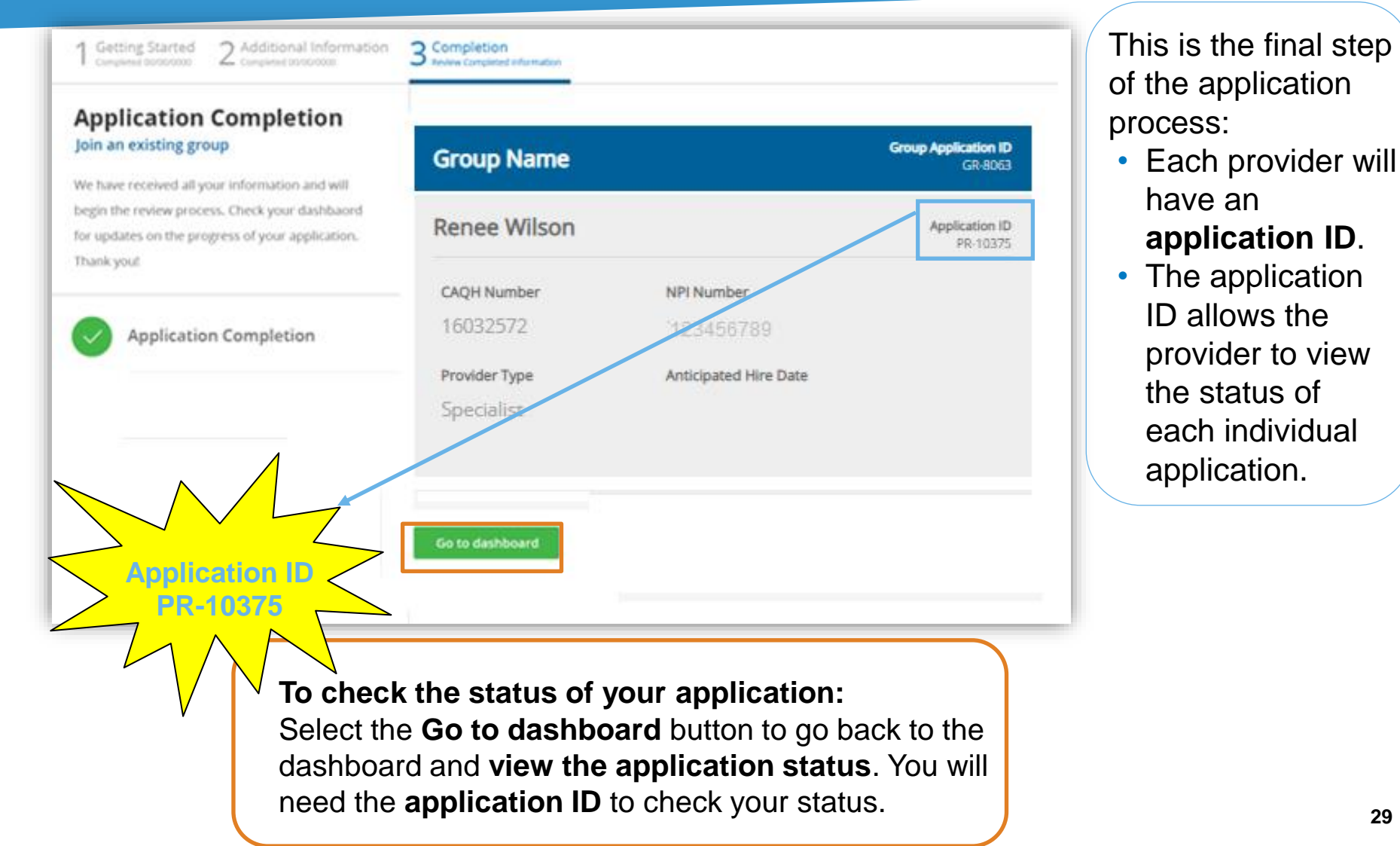

### **Checking provider enrollment status from** *My Dashboard*

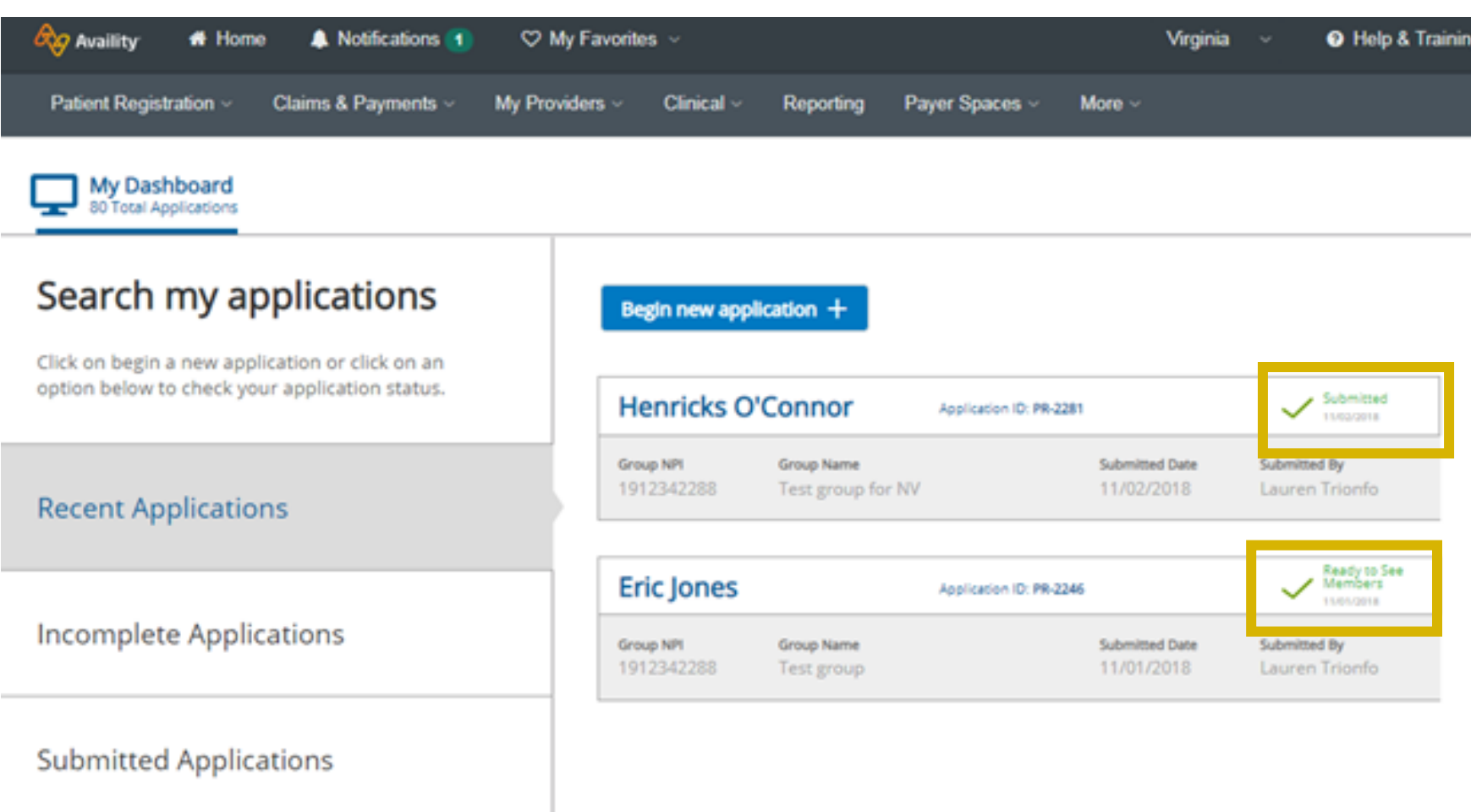

#### **Before you are ready to see Anthem members**

- 1. You must complete the *Provider Enrollment Application.*
- 2. You must pass credentialing, if applicable, to your specialty type:
	- o Refer to the [Credentialing Program Summary Guide](https://providers.anthem.com/docs/gpp/IN_CAID_ProviderManualCredentialingCompanionGuide.pdf?v=202202152142) for providers that require credentialing.

#### **or**

Go to<https://providers.anthem.com/in> > Resources > Provider manuals and guides > *Credentialing Program Summary Guide.*

#### **and**

- 3. You must have a fully executed contract:
	- $\circ$  The contract is not valid until signed by the provider and Anthem, and the provider has met credentialing requirements.
	- o You will receive a *Welcome Letter* that includes your contract **effective date**, and this is when you may start seeing members and submitting claims.

## **Troubleshooting tips**

When working on the application, you may run into technical issues or questions. These quick tips will help you navigate this new platform by addressing some of the commonly asked questions:

- **If you see an error messages when adding provider information, ensure:**
	- o A **primary specialty** has been selected in CAQH ProView.
	- o The provider's CAQH ProView profile has been **attested**.
	- o The provider's CAQH ProView profile has **designated Anthem** as an authorized user.
	- o The provider's CAQH profile is in an **Initial Profile Complete status**. If the profile is new, CAQH reviews the profile before moving it to Initial Profile Complete status.
	- o **All documentation has been uploaded** to CAQH.

If the system is down, you will receive a *System Not Available* message. Your application will be saved, but you will need to finish at a later time. If you experience issues with Availity organization registration, call Availity support at **800-282-4548** (**800-AVAILITY**) or visit the Contact Us page on [Availity.](https://apps.availity.com/availity/web/public.elegant.login?goto=https%3A%2F%2Fapps.availity.com%2Favaility%2Fweb%2FHome)

## **Troubleshooting tips (cont.)**

#### **For CAQH issues:**

- If you see error messages after you select **Find Provider**, check if there is a primary specialty chosen in CAQH or if the primary specialty information is incomplete:
	- o The CAQH profile must be in either *Initial Profile Complete* or *Re-Attestation* status.
	- o *Profile Data Submitted* status is shown when a new profile has been created and submitted to CAQH, but the profile has not been approved by CAQH.

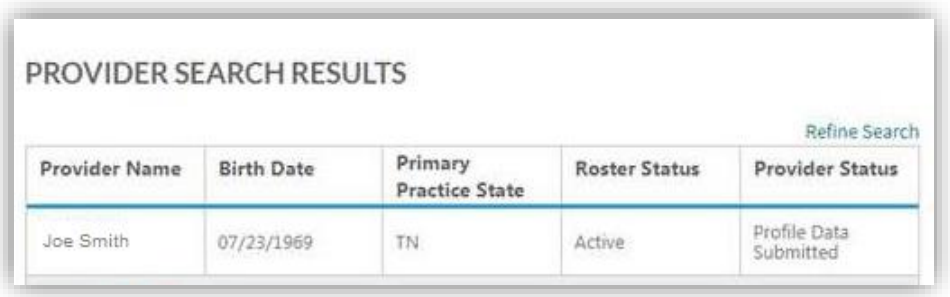

#### **Questions**

#### **For eligibility and benefits questions:**

- Check eligibility and benefits online through [Availity](http://www.availity.com/)
- **Chat** via [Availity](http://www.availity.com/) > Payer Spaces > Applications > Chat with Payer
- Call Provider Customer Service at:
	- o Hoosier Healthwise: **866-408-6132**
	- o Hoosier Care Connect: **844-284-1798**
	- o Healthy Indiana Plan (HIP): **844-533-1995**

#### **For claims questions:**

- Check claim status online through [Availity](http://www.availity.com/)
- **Chat** via [Availity](http://www.availity.com/) > Payer Spaces > Applications > Chat with Payer Call Provider
- Call Provider Customer Service at:
	- o Hoosier Healthwise: **866-408-6132**
	- o Hoosier Care Connect: **844-284-1798**
	- o HIP: **844-533-1995**

#### **Provider experience physical health zone map**

https://providers.anthem.com/doc s/qpp/IN\_CAID\_PU\_NetworkRelat ionsMap.pdf?v=202110061311

#### **Physical health Provider Experience managers**

#### Zone 1/Beacon Health Systems

**Jessi Earls** Jessica.Wilkerson-Earls@anthem.com 317-452-2568

#### Zone 2/Ascension St. Vincent

**Angelique Jones** Angelique.Jones@anthem.com 317-619-9241

#### Zone<sub>3</sub>

**Jamaal Wade** Jamaal.WadeSr@anthem.com 317-409-7209

#### Zone 4/Deaconess

Jonathan Hedrick Jonathan.Hedrick@anthem.com 317-601-9474

#### Zone 5/Parkview

**David Tudor** David.Tudor@anthem.com 317-447-7008

#### Zone 6/IU Health: St. Joseph Regional Medical Health Center; Home Health and Hospice

**Matt Swingendorf** Matthew.Swingendorf@anthem.com 317-306-0077

#### Zone 7/Baptist Health

Sophia Brown Sophia.Brown@anthem.com 317-775-9528

#### Zone 8/Eskenazi

**Marvin Davis** Marvin.Davis@anthem.com 317-501-7251

Zone 9/Out-of-state providers. Franciscan. **Community Health Network** Nicole Bouye Nicole.Bouye@anthem.com 317-517-8862

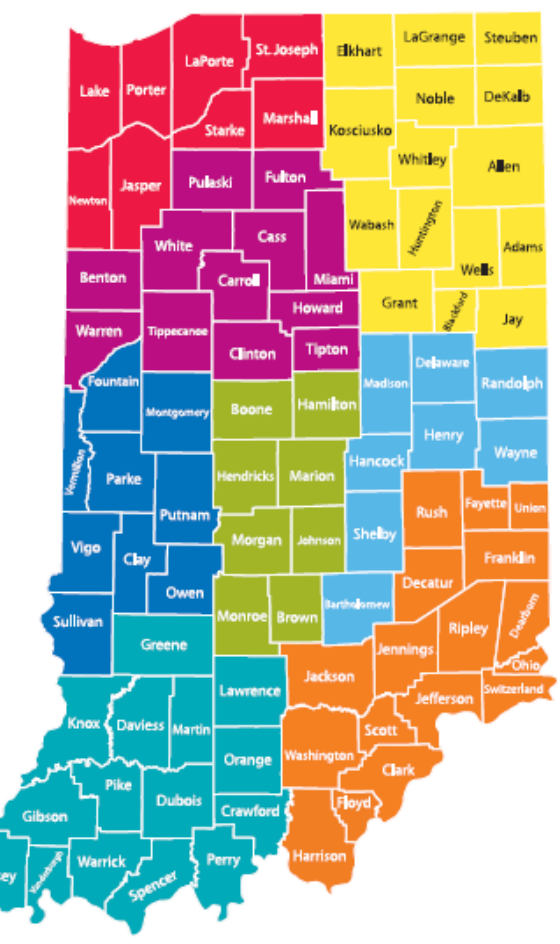

#### Dir, Provider Experience

Jacquie Marsalis Jacqueline.Marsalis@anthem.com

#### **Provider Experience behavioral health subject matter experts**

#### Statewide behavioral health (BH) subject matter experts (SME)

#### **Acute hospitals**

Tish Jones, Provider Experience Manager Latisha.Willoughby@anthem.com 317-617-9481

#### Community mental health centers/federally qualified health centers/rural health clinics

Matthew McGarry, Provider Experience Manager Matthew.McGarry@anthem.com 463-202-3579

#### Substance use disorder (SUD)/Opioid treatment program  $(OTP)$

Alisa Phillips, Provider Experience Manager, Sr. Alisa.Phillips@anthem.com 317-517-1008

#### $SME - SUB/OTP$ Michele Weaver, Provider Experience Manager Michele.Weaver@anthem.com 317-601-3031

#### Solo BH and applied behavior analysis providers

#### Zones 1, 2, 5, 6 **Ashley Holmes** Ashley.Holmes@anthem.com 317-315-0623

Zones 3, 4, 7, 8 Whit'ney McTush Whitney.McTush@anthem.com 317-519-1089

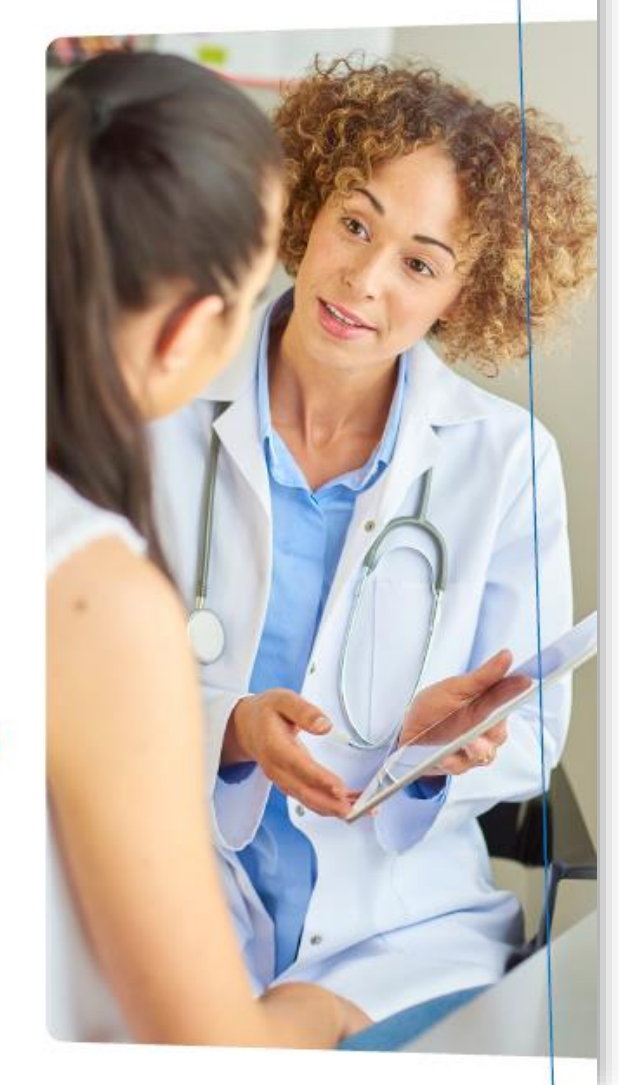

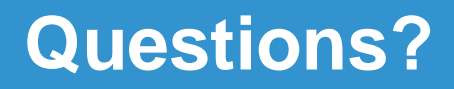

Thank you for your participation in serving our members enrolled in Hoosier Healthwise, HIP, and Hoosier Care Connect!

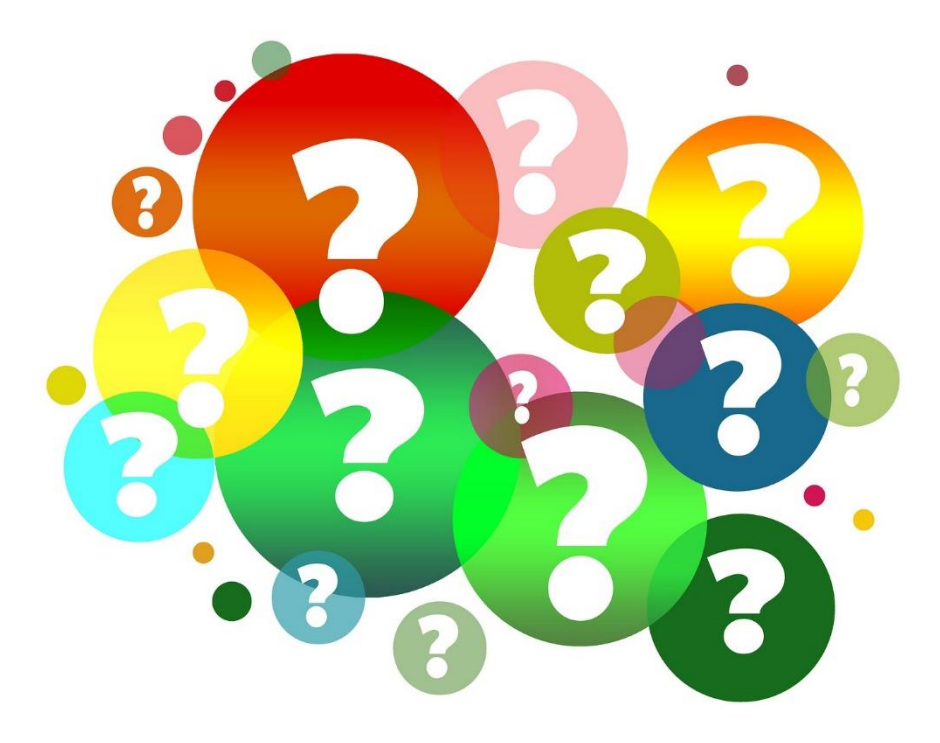

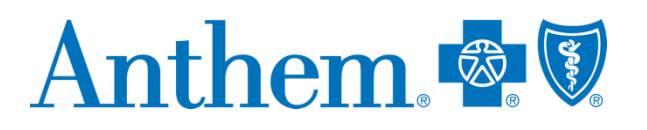

Serving Hoosier Healthwise, Healthy Indiana Plan and Hoosier Care Connect

\* Availity, LLC is an independent company providing administrative support services on behalf of Anthem Blue Cross and Blue Shield.

#### **https://providers.anthem.com/in**

Anthem Blue Cross and Blue Shield is the trade name of Anthem Insurance Companies, Inc., independent licensee of the Blue Cross and Blue Shield Association. Anthem is a registered trademark of Anthem Insurance Companies, Inc.

Providers who are contracted with Anthem Blue Cross and Blue Shield to serve Hoosier Healthwise, Healthy Indiana Plan and Hoosier Care Connect through an accountable care organization (ACO), participating medical group (PMG) or Independent Physician Association (IPA) are to follow guidelines and practices of the group. This includes but is not limited to authorization, covered benefits and services, and claims submittal. If you have questions, please contact your group administrator or your Anthem network representative. INBCBS-CD-006965-22 September 2022